## How to... Create Your Pay Note Summaries

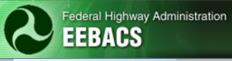

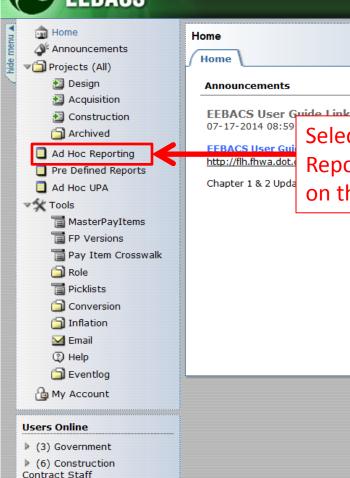

Select the "Ad Hoc Reporting" button on the left column.

## Recent Items

- Construction: MT DOD 13(55) DAR 2013 Bridge Repair and Replacement
- Project: MT DOD 13(55) DAR 2013 Bridge Repair and Replacement
- Construction: AK PFH 43(10) Deweyville Trailhead to Neck Lake Road
- Project: AK PFH 43(10) Deweyville Trailhead to **Neck Lake Road**
- Contract Modification: 0004 Issue: 0004:1
- Construction: OR PRA CRLA 2013(1) Crater Lake National Park Rockfall Mitigation, Phase I & II
- Project: OR PRA CRLA 2013(1) Crater Lake National Park Rockfall Mitigation, Phase I & II
- Payment: AK PFH 43(10) Deweyville Trailhead to Neck Lake Road: 23 INS-A 9995
- Pay Note: 23 INS-178:A 9995

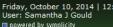

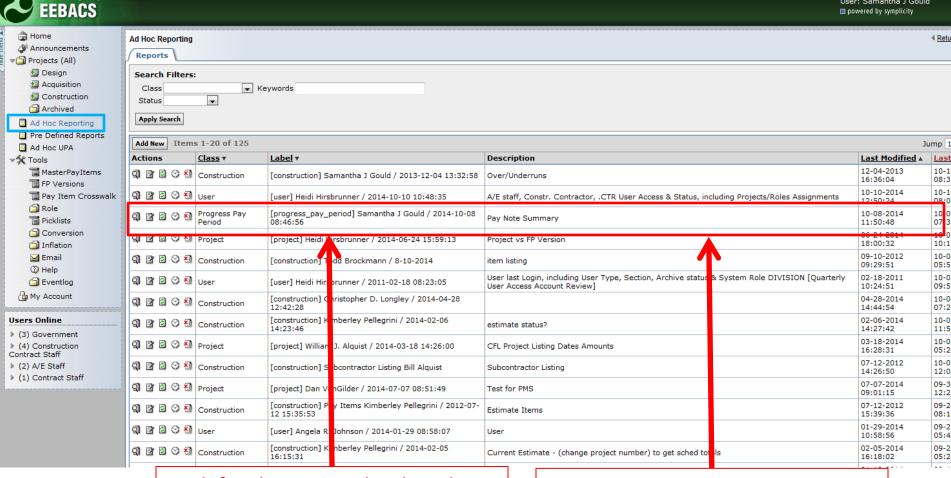

Look for the report that has the label "[progress\_pay\_period] Samantha J Gould / 2014-10-08 08:46:56."

Federal Highway Administration

The report will have a Description of "Pay Note Summary."

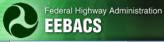

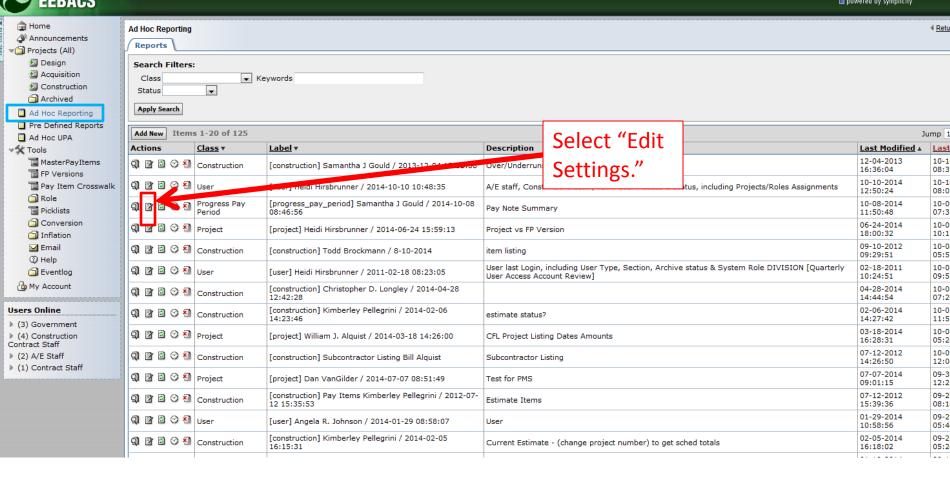

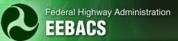

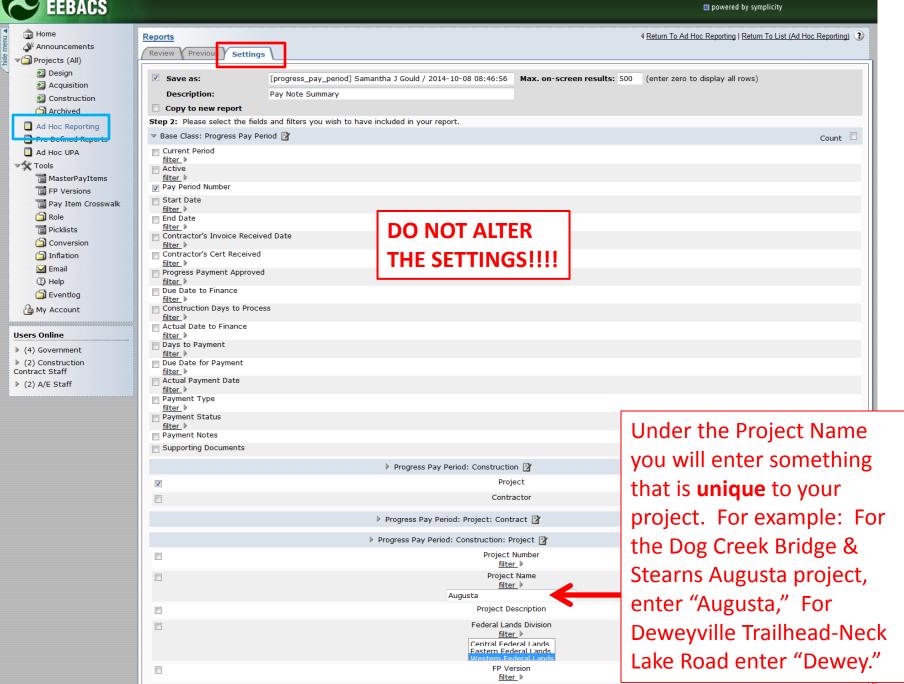

Units

filter h

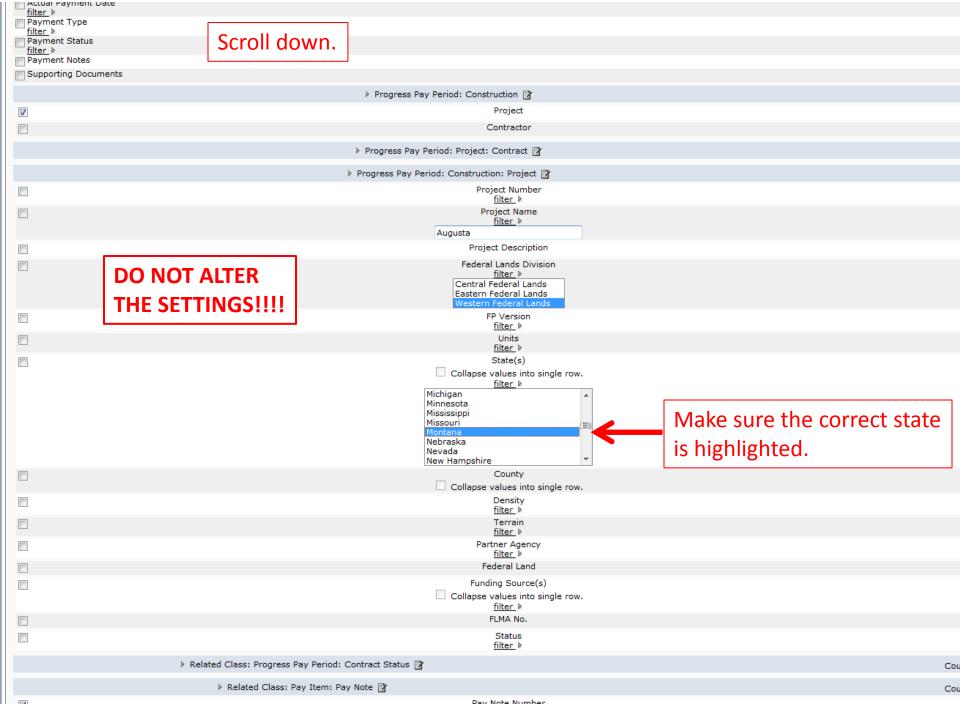

Scroll down.

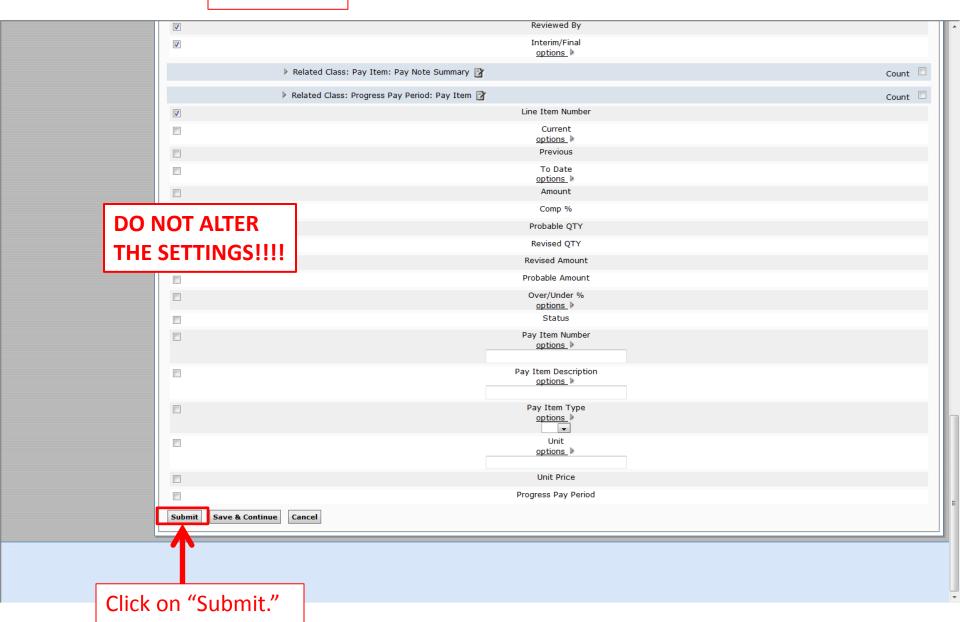

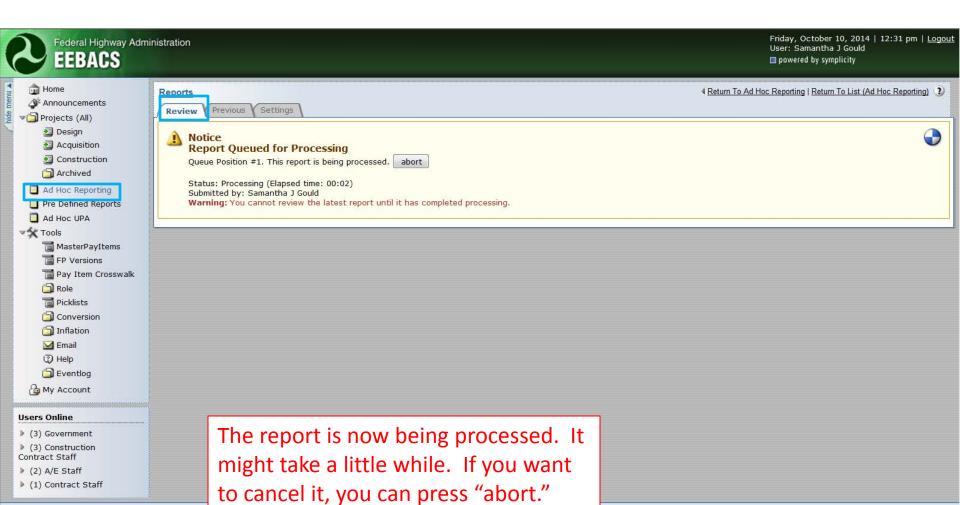

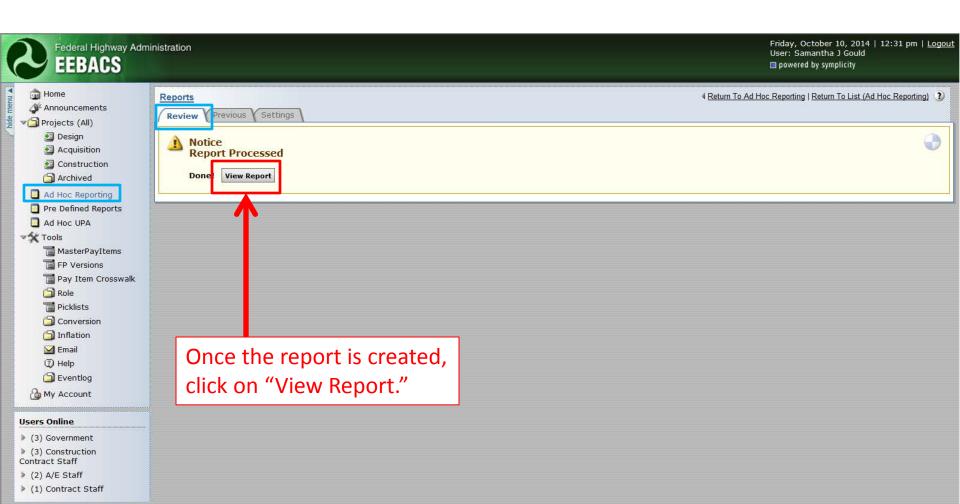

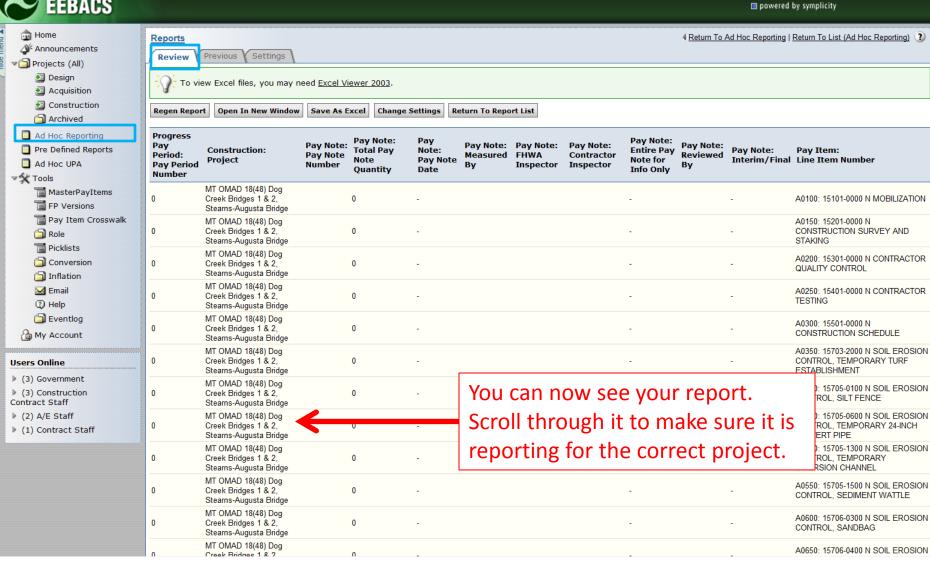

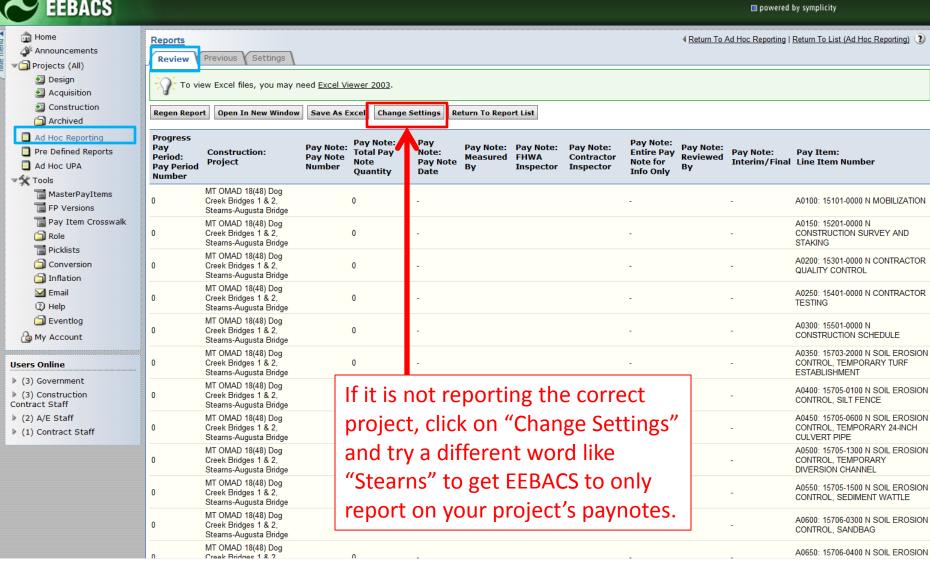

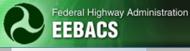

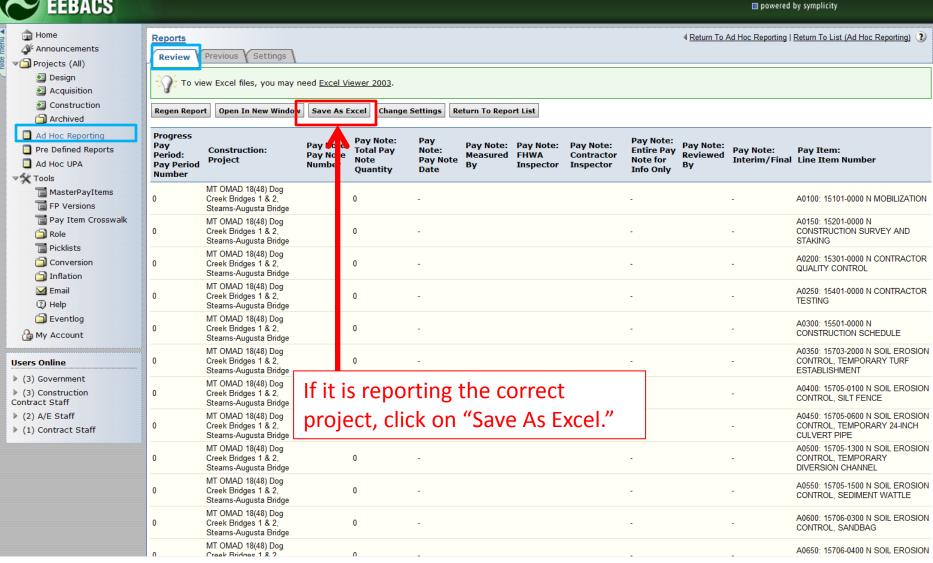

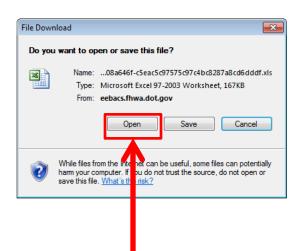

When the pop up window for the file download comes up, click on "Open."

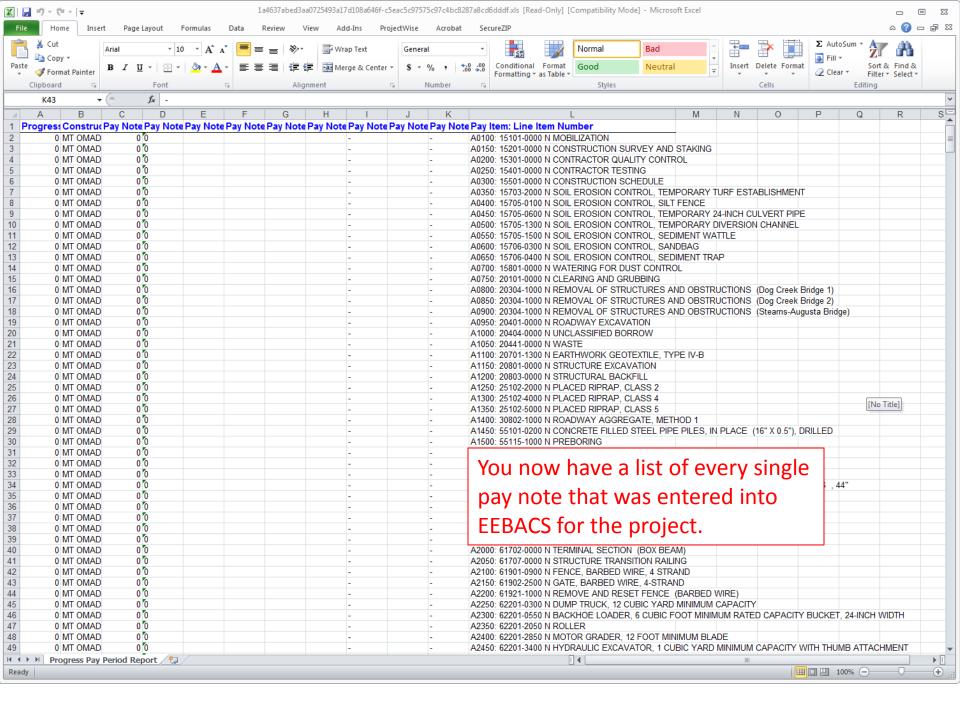

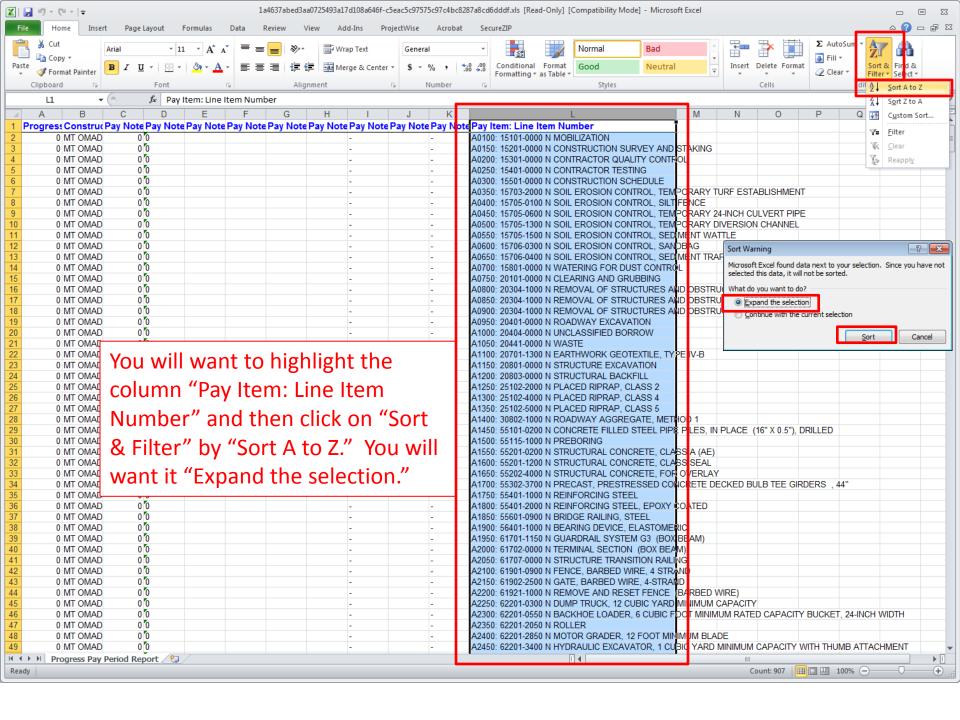

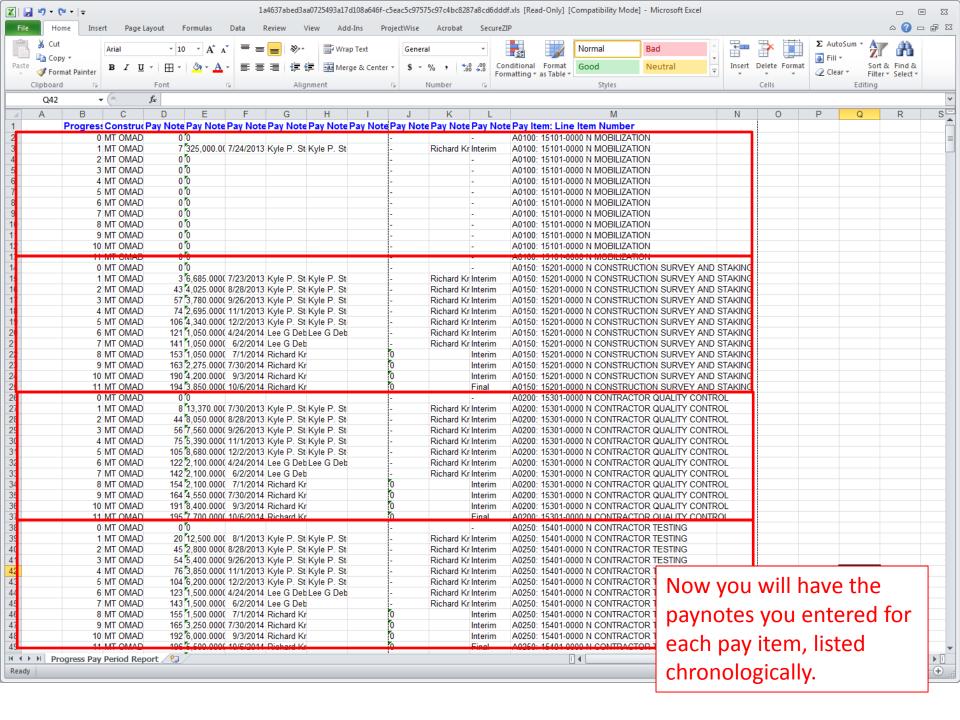

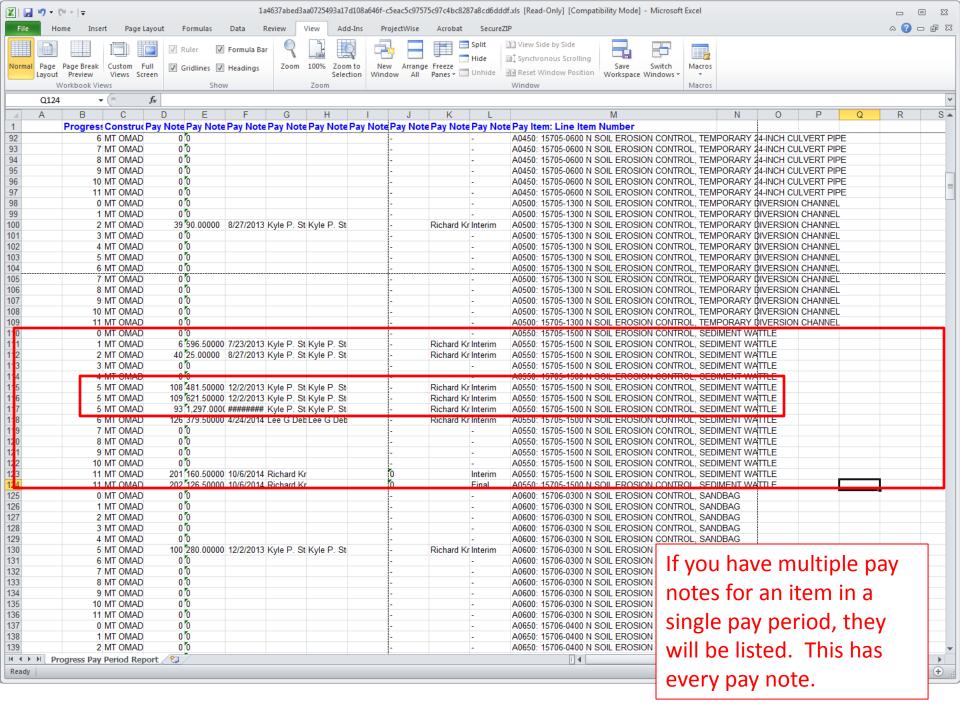

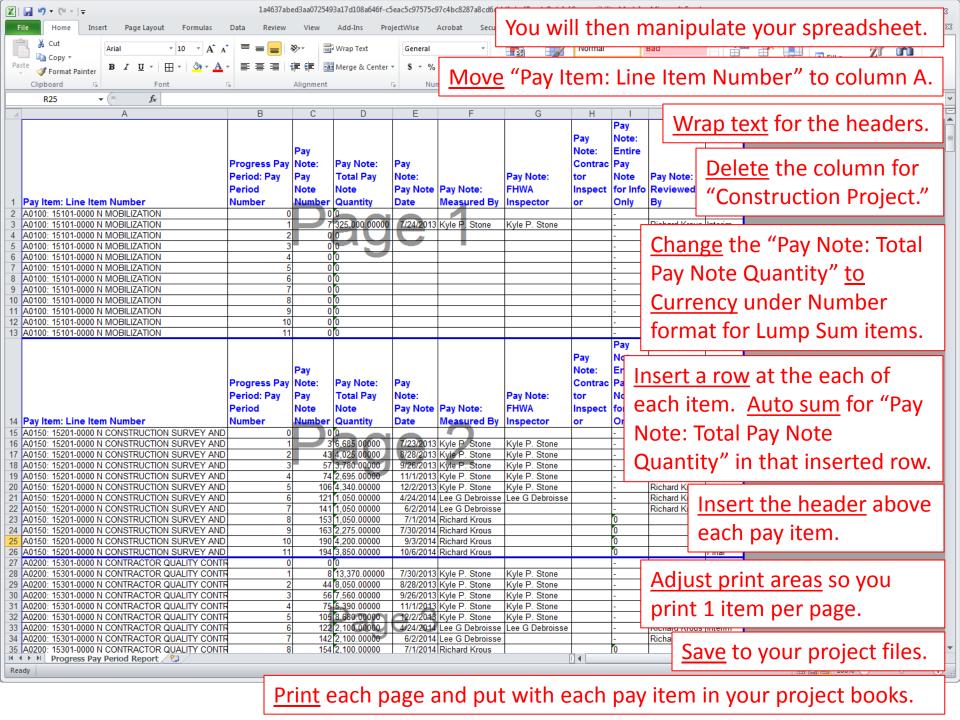